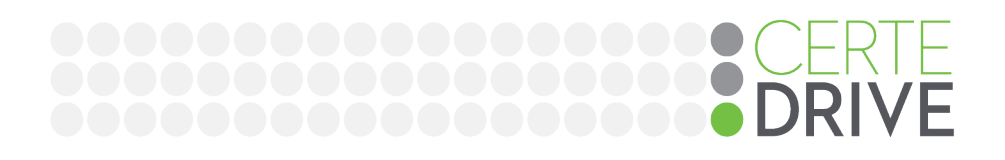

## **Access Code Login**

**Creating a code for drivers to complete the medical history on their personal device.**

## **Access Code for Drivers Medical History Login**

If you wish for the driver to use their personal device (smartphone, tablet, or other internet connected device) to complete the medical history, you can generate a login code for the driver. This code can also be texted or emailed.

On step 3 of the registration process, when adding the Authorization, you will select which method to communicate the driver's login code. This code will be valid for 30 minutes. You can view the demographics page in the office visit to access, add access, or extend access.

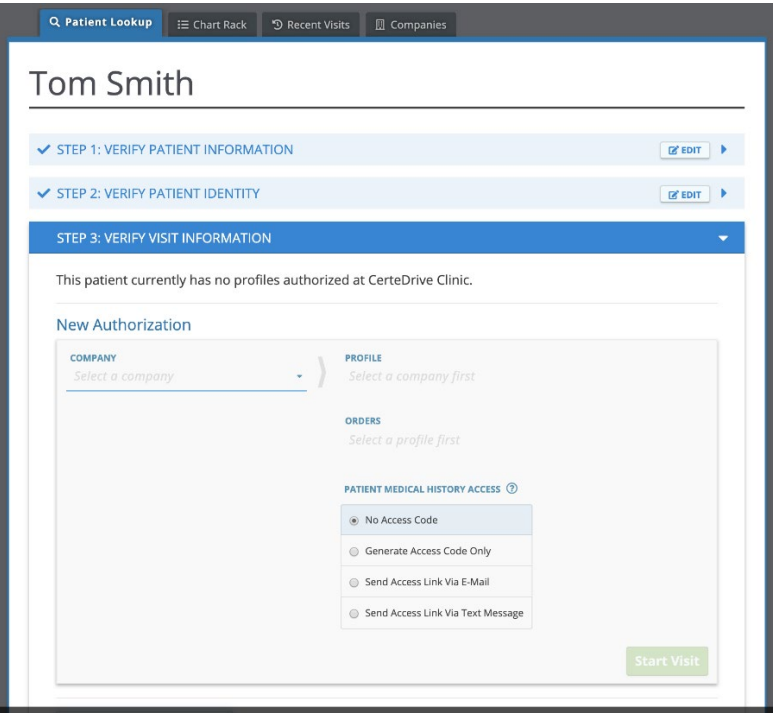

Please select one of the 4 following options:

- o **No Access code** Will only allow the driver to complete the medical history if the clinic staff member manually selects "Start Medical History" on their device and the login profile will switch to the driver's perspective.
- o **Generate Access Code Only** Will allow the clinic staff member to write down the code for the driver to login using the code and their date of birth. Once "Start Visit" is selected, a pop up window will display the patient access code as seen below:

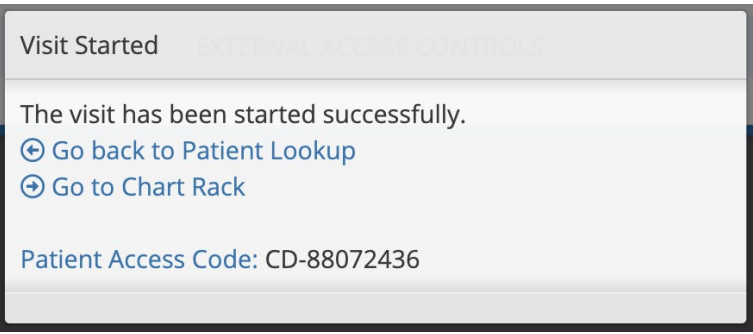

- o **Send Access Link Via E-Mail** Will send the login code and a link to the CerteDrive home page to the driver's email on file under demographics.
- o **Send Access Link Via Text Message** Will send the login code and a link to the CerteDrive home page to the driver's phone number on file under demographics.

The driver will login using their code and date of birth by selecting "Use Code to Login" method:

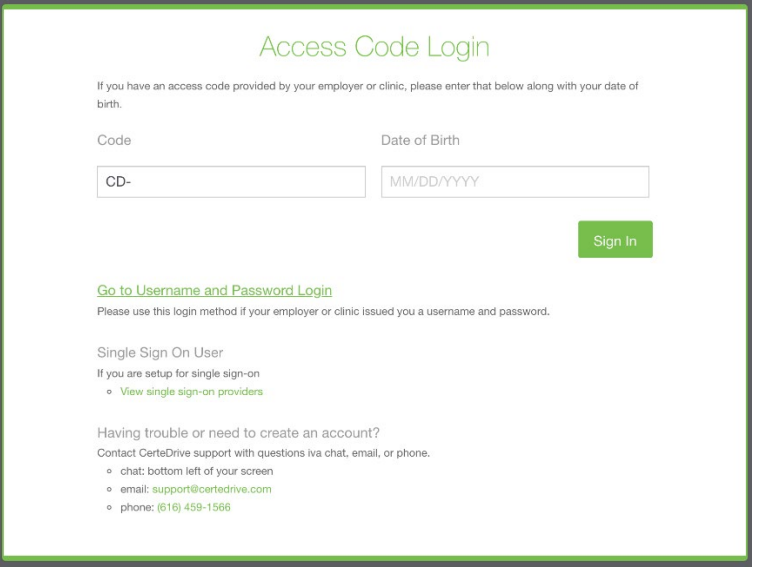

To resend the code, remove access, or other options, please open the patient file and click "Demographic Information" to see further options. Please note that the below screenshots and process apply to open office visits only.

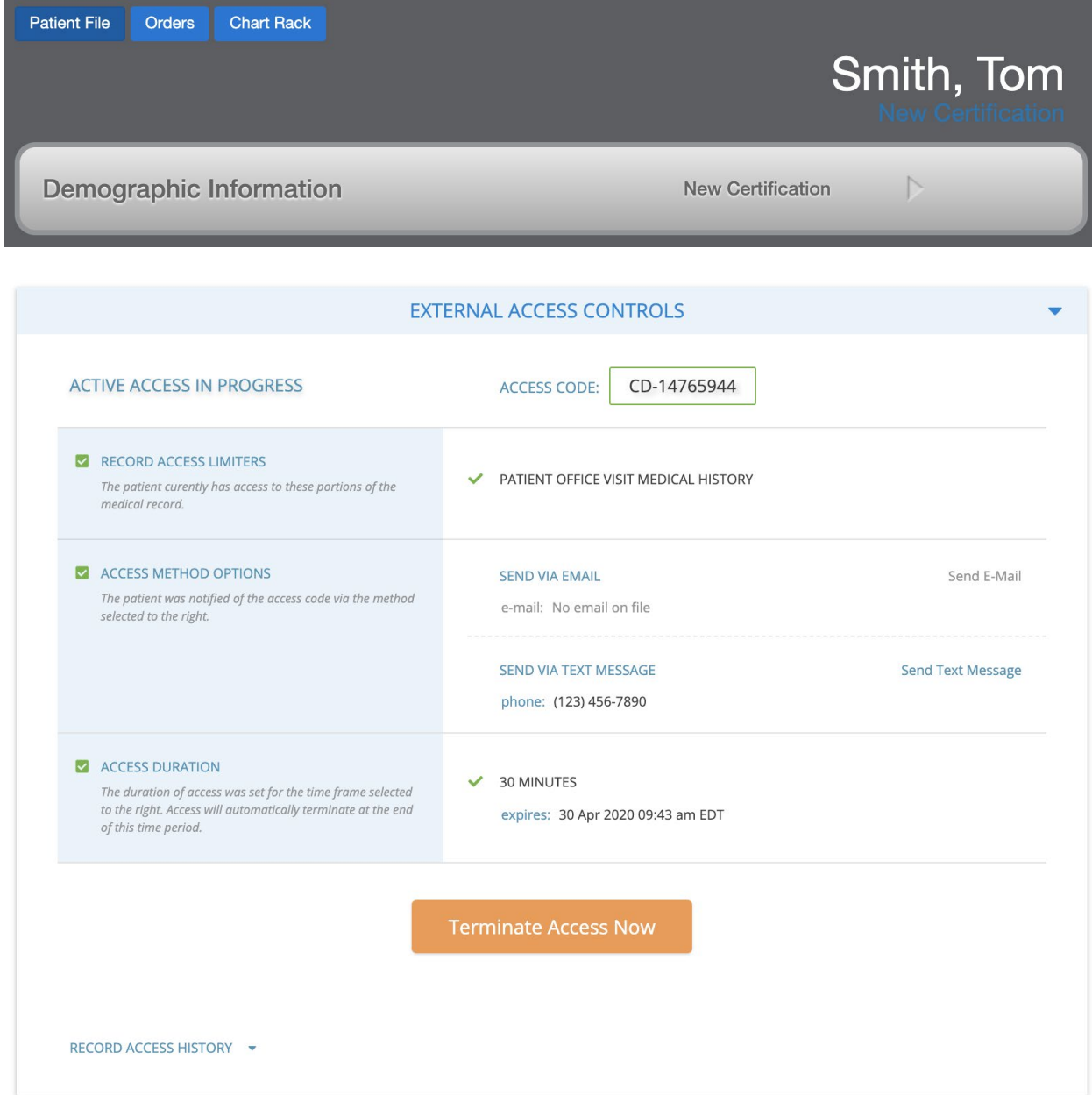

For further details please contact our support team at (616) 459-1566 or [support@certedrive.com.](mailto:support@certedrive.com)